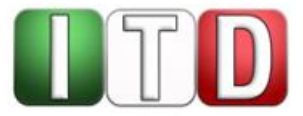

**Handreichung**

# **Die Austauschplattform für Referendare: Erläuterungen für Referendarinnen und Referendare**

Stand: August – 2022 Status: Freigegeben

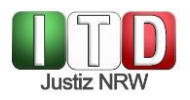

# **Verantwortlich: ITD2C**

## **Inhaltsverzeichnis**

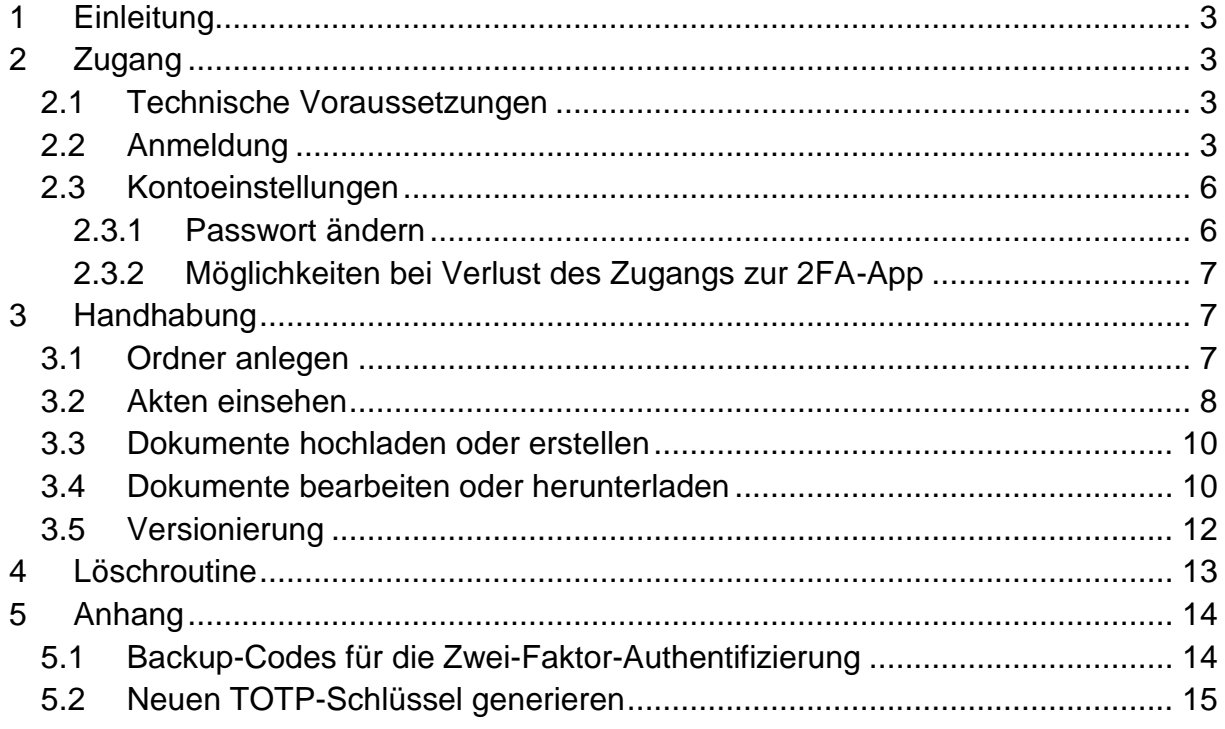

# **Versionsübersicht**

 $\mathbb{R}^n$ 

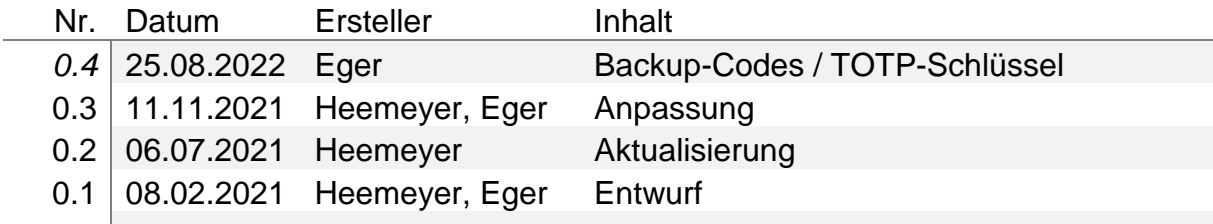

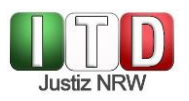

# <span id="page-2-0"></span>**1 Einleitung**

Die Referendarplattform des IT-Dienstleisters der Justiz NRW (ITD) soll den Ausbildenden sowie den Referendarinnen und Referendaren die Möglichkeit eröffnen, Akteninhalte und erarbeitete Entwürfe auszutauschen, ohne auf externe Datenträger zurückgreifen zu müssen. Hierdurch wird der Austausch erleichtert und der notwendigen Datensicherheit Rechnung getragen.

<span id="page-2-1"></span>Im Nachfolgenden werden Ihnen die wesentlichen Funktionen der Plattform erläutert.

## **2 Zugang**

#### <span id="page-2-2"></span>**2.1 Technische Voraussetzungen**

Die Plattform basiert auf Nextcloud. Der Aufruf ist mit allen aktuellen Browsern (z.B. Edge, Firefox, Chrome oder Safari) möglich.

Empfohlen wird grundsätzlich die Nutzung über Ihren Laptop oder den PC.

#### <span id="page-2-3"></span>**2.2 Anmeldung**

Sie erhalten von Ihrer Referendarabteilung einen Benutzernamen und ein Passwort, mit denen Sie sich über den nachfolgenden Link

<https://itd.justiz.nrw.de/referendare/index.php>

an der Plattform anmelden können.

Die Anmeldung erfolgt im Wege der **2-Faktor-Authentifizierung**, um die Sicherheit der Daten gewährleisten zu können. Bitte laden Sie sich auf Ihr Smartphone hierfür eine sogenannte **TOTP-App** (Time-based One-time Password). Die App generiert in kurzen Zeitintervallen eine Ziffer, die Sie im Anschluss an Ihre Anmeldung mit Benutzerkennung und Passwort in das angezeigte Feld eingeben, um anschließend Zugang zu der Plattform zu erhalten.

Wir empfehlen Ihnen den Einsatz einer der vielen kostenlosen TOTP-Apps (z.B. TOTP Authenticator, FreeTOP Authenticator u.a.), die Sie über ihren Google Playstore/ F-Droid (Android) bzw. den App-Store (Apple) beziehen und auf Ihrem Smartphone installieren können.

Nachdem Sie eine 2FA unter Ihrem Smartphone eingerichtet haben, erfolgt die Anmeldung zum Nextcloud-System in **zwei** Schritten:

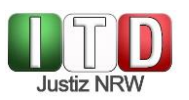

#### 1. Schritt:

Rufen Sie über den oben angegebenen Link die Anmeldeseite auf und geben Ihren Benutzernamen und das Passwort ein:

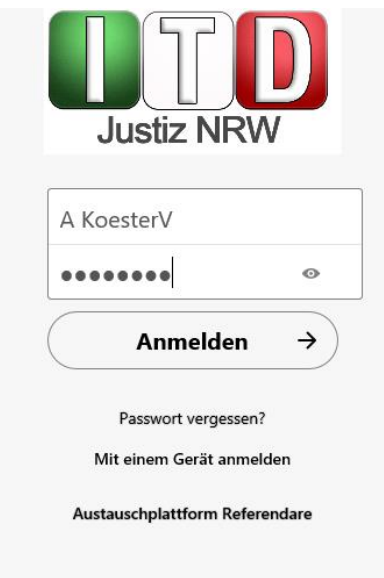

Betätigen Sie anschließend die Schaltfläche "Anmelden".

Ihren Benutzernamen und Ihr Passwort haben Sie von Ihrer Referendarabteilung erhalten.

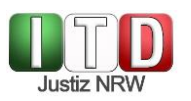

#### 2. Schritt:

Es erscheint das nachfolgende Fenster. Betätigen Sie die Schaltfläche "TOTP (Authenticator app) Mit einer TOTP-App authentifizieren".

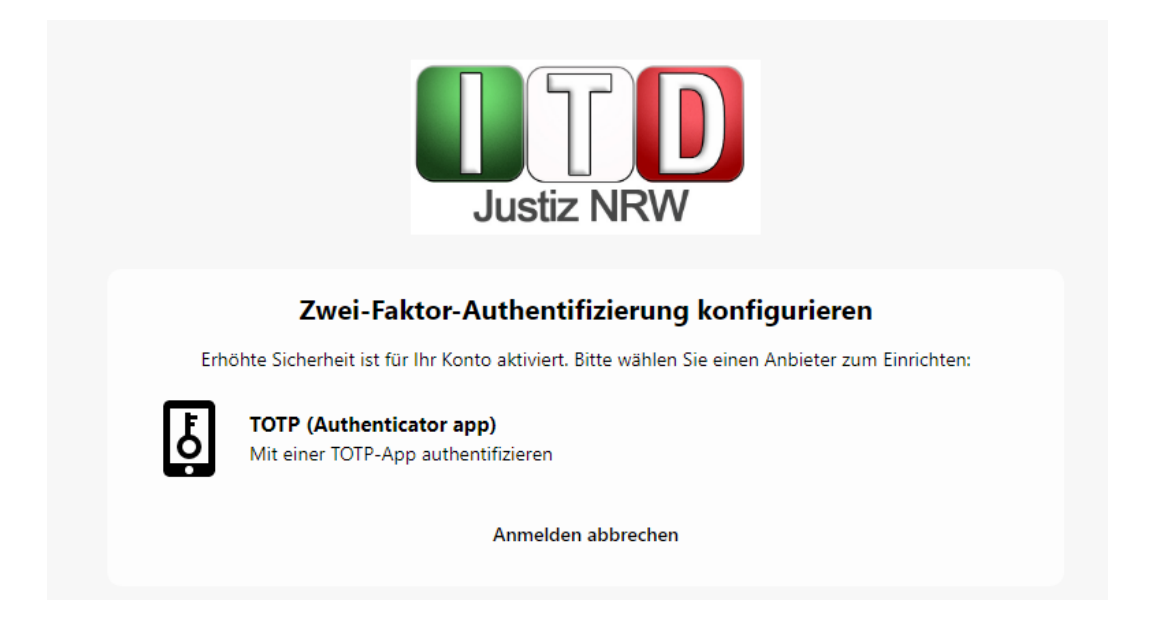

Es öffnet sich unmittelbar das folgende Fenster, in dem Ihnen ein QR Code angezeigt wird:

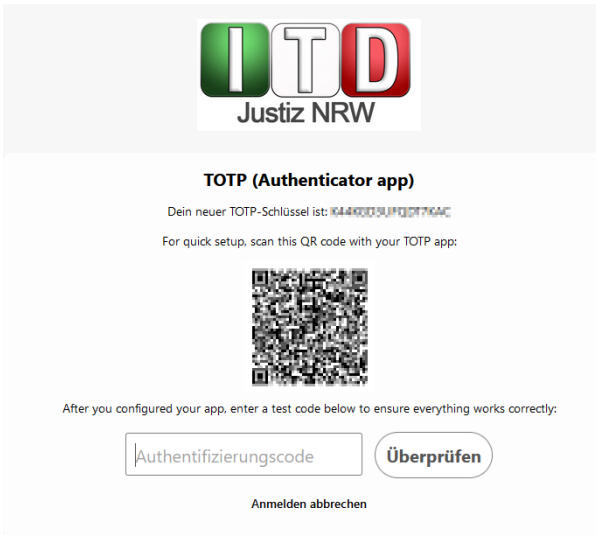

Nun öffnen Sie die installierte Authenticator-App auf Ihrem Mobiltelefon. Die App wird den Zugriff auf Ihre Kamera verlangen. Nachdem Sie den Zugriff erlaubt haben, kann der QR-Code gescannt werden. Geben Sie nun den angezeigten Ziffern-Code in das entsprechende Feld auf dem Bildschirm ein und betätigen Sie die Schaltfläche "Überprüfen". Sie erhalten anschließend Zugang zu der Plattform.

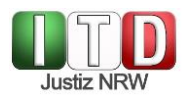

Hinweis: Sollte die App das Hinzufügen/ Einbinden des Kontos verlangen, so wählen Sie bitte in der angebotenen Auswahl die Optionen "Anderes":

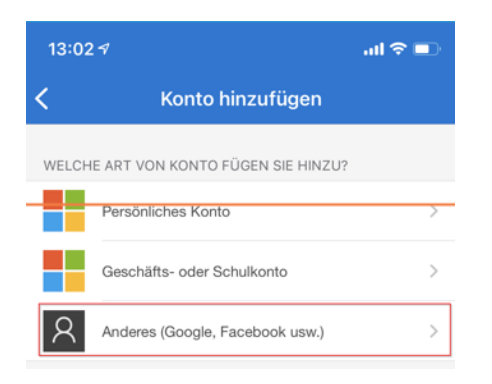

#### <span id="page-5-0"></span>**2.3 Kontoeinstellungen**

Über Ihr Namenssymbol in der oberen rechten Ecke gelangen Sie in die allgemeinen Einstellungen.

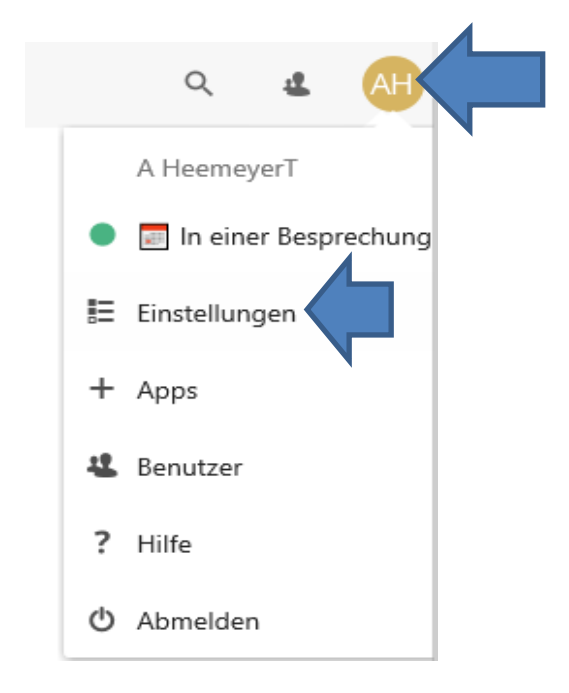

Hier können Sie Ihre persönlichen Daten bearbeiten.

#### <span id="page-5-1"></span>**2.3.1 Passwort ändern**

Über die Schaltfläche "Sicherheit" können Sie Ihr Passwort ändern:

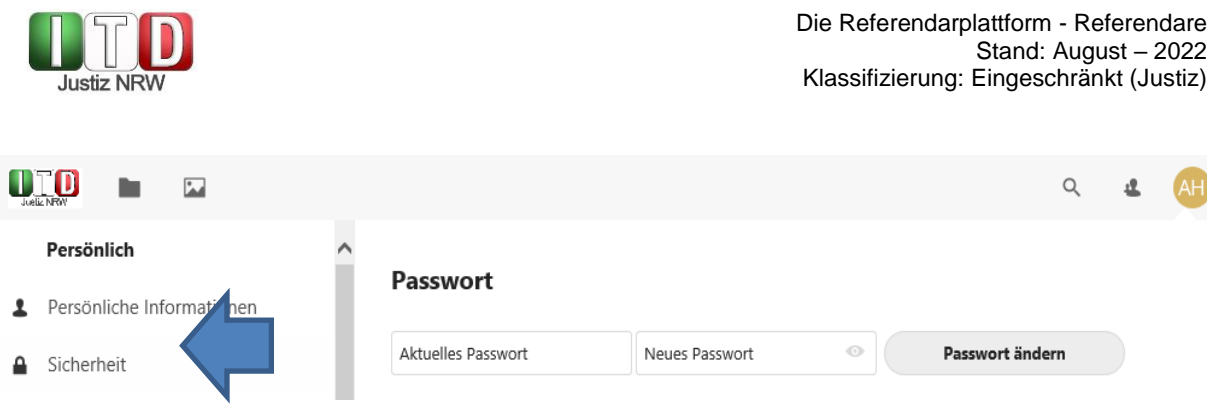

# **Ändern Sie bitte aus Gründen der Datensicherheit unbedingt nach der Erstanmeldung Ihr Passwort!**

### <span id="page-6-0"></span>**2.3.2 Möglichkeiten bei Verlust des Zugangs zur 2FA-App**

Sollten Sie den Zugang zu Ihrer Zwei-Faktor-Authentifizierungs-App verlieren, z.B. durch Verlust Ihres Smartphone, haben Sie die Möglichkeit, sich mit Einmal-Codes anzumelden. Voraussetzung ist jedoch, dass von Ihnen **zuvor** Backup-Codes (Tan-Liste) erzeugt wurden.

Eine ausführliche Beschreibung zur Erstellung dieser Backup-Codes finden Sie im Anhang. Sollten Sie diese Code-Liste nicht erstellt haben, so wenden Sie sich im Falle des Zugangsverlustes bitte an Ihr Support-Team über das Funktionspostfach nextcloud@itd.nrw.de.

## <span id="page-6-1"></span>**3 Handhabung**

Die Plattform ermöglicht es, dass Ihnen Akten oder Dokumente zur Bearbeitung im Rahmen Ihrer Ausbildung zur Verfügung gestellt werden können. Die von Ihnen zu fertigenden Entwürfe können Sie unmittelbar über die Plattform erstellen oder hochladen. Sie können von Ihrer Ausbilderin oder Ihrem Ausbilder korrigiert und kommentiert werden.

#### <span id="page-6-2"></span>**3.1 Ordner anlegen**

Möchten Sie einen Ordner anlegen, betätigen Sie die <sup>(+)</sup> –Schaltfläche am oberen Bildschirmrand und wählen den Eintrag "Neuer Ordner" aus.

Sie können im nächsten Schritt unmittelbar einen Namen vergeben, z.B. den Ihrer Ausbilderin oder Ihres Ausbilders oder aber der Station. Über den Pfeil oder die Enter-Taste legen Sie den Ordner an.

Innerhalb eines Ordners können weitere Unterordner, z.B. für die einzelnen Akten, angelegt werden. So behalten Sie die Übersicht.

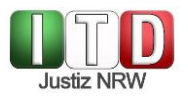

### Beispiele:

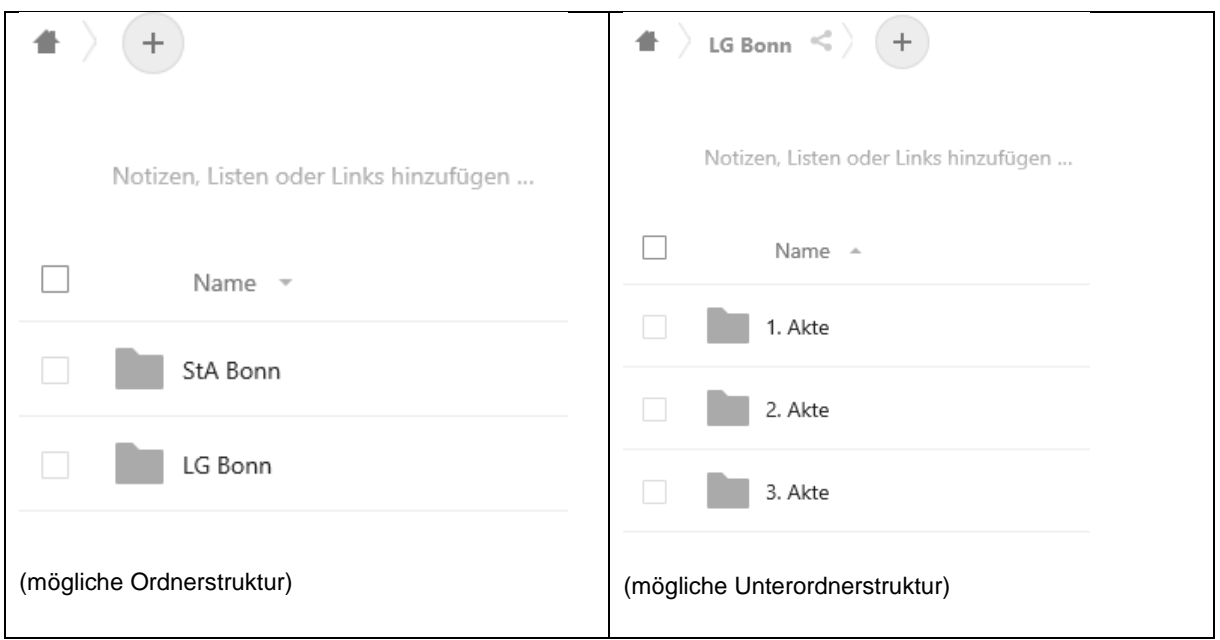

#### <span id="page-7-0"></span>**3.2 Akten einsehen**

Ihre Ausbilderin oder Ihr Ausbilder lädt für Sie Akteninhalte als pdf oder andere Dokumente auf die Plattform. Sobald diese für Sie freigegeben wurden, werden sie Ihnen angezeigt.

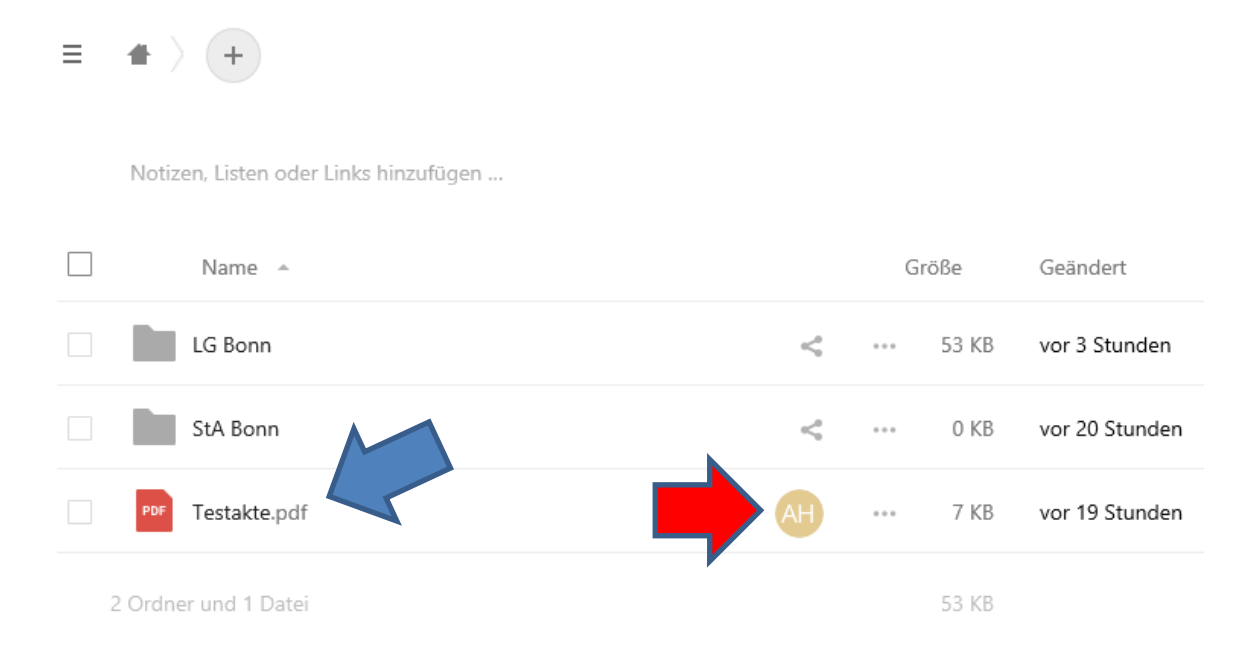

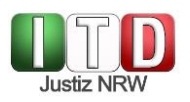

Sie können die angezeigten Dokumente über Drag-and-Drop oder über das mit der rechten Maustaste aufzurufende Kontextmenü und die Auswahl "Verschieben oder kopieren" in die gewünschten Ordner verschieben.

Mit einem Klick auf das Namenssymbol Ihres Ausbildenden (siehe oben: roter Pfeil) werden Ihnen Details, z.B. gesetzte Bearbeitungsfristen, Einschränkungen oder Kommentare, angezeigt:

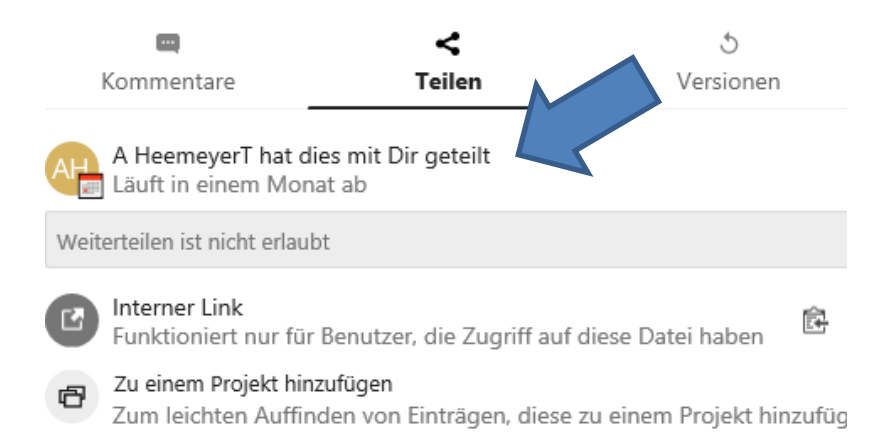

Mit einem Einfachklick in die Dokumentenzeile wird das pdf geöffnet.

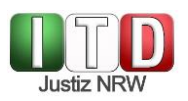

### <span id="page-9-0"></span>**3.3 Dokumente hochladen oder erstellen**

Über die + -Schaltfläche und den Eintrag "Datei hochladen" können Sie Ihre Dokumente in die von Ihnen erstellten Ordner laden.

Ihnen steht zudem das Textverarbeitungsprogramm ONLYOFFICE zur Verfügung. Ein separates Startmenü wird für die Nutzung nicht benötigt. Sie können vielmehr über die <sup>4</sup> -Schaltfläche und den Eintrag "Dokument" auf der Plattform ein Dokument erstellen. In einem neuen Reiter öffnet sich unmittelbar ONLYOFFICE, das die gängigen Funktionen eines Textverarbeitungsprogramms bietet. Das Programm speichert jede vorgenommene Änderung automatisch. Ein manuelles Speichern ist nicht nötig. Das Textverarbeitungsprogramm wird durch Schließen des Reiters beendet. Zurück in die Home-Ansicht gelangen Sie zudem über das ITD-Zeichen am linken oberen Bildschirmrand.

 Bitte klären Sie vorab mit Ihrem Ausbildenden, in welchem Format Sie Ihre Dokumente abgeben sollen.

Damit die Ausbilderin oder der Ausbilder auf Ihr Dokument zugreifen kann, müssen Sie es zuvor freigeben.

Mit einem Klick auf das Freigabesymbol  $\|\cdot\|$  in der Dokumentenzeile öffnet sich ein Eingabefeld, in dem der Name des Ausbildenden gesucht und über eine Liste ausgewählt werden kann:

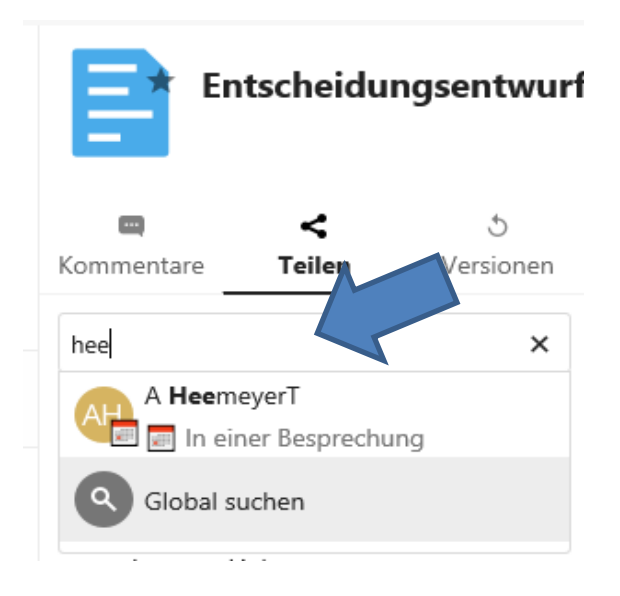

## <span id="page-9-1"></span>**3.4 Dokumente bearbeiten oder herunterladen**

Sie haben Zugriff auf alle angezeigten Dokumente. Sie können sie mit einem Einfachklick oder mit der rechten Maustaste über das Kontextmenü in ONLYOFFICE öffnen und dort, soweit für Sie zugelassen, bearbeiten. Die von Ihnen vorgenommenen Änderungen werden automatisch gespeichert.

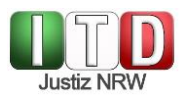

# **Bitte denken Sie nach der Fertigstellung an die Freigabe des Dokumentes, damit ihr Ausbilder oder Ihre Ausbilderin es aufrufen kann**.

Um zu überprüfen, ob ein Dokument erfolgreich geteilt wurde, klicken Sie bitte im Baum auf der linken Seite unter "Freigeben" auf "Von Ihnen geteilt". Es werden Ihnen nun die geteilten Dokumente mit den jeweils letzten Freigabezeitpunkten angezeigt.

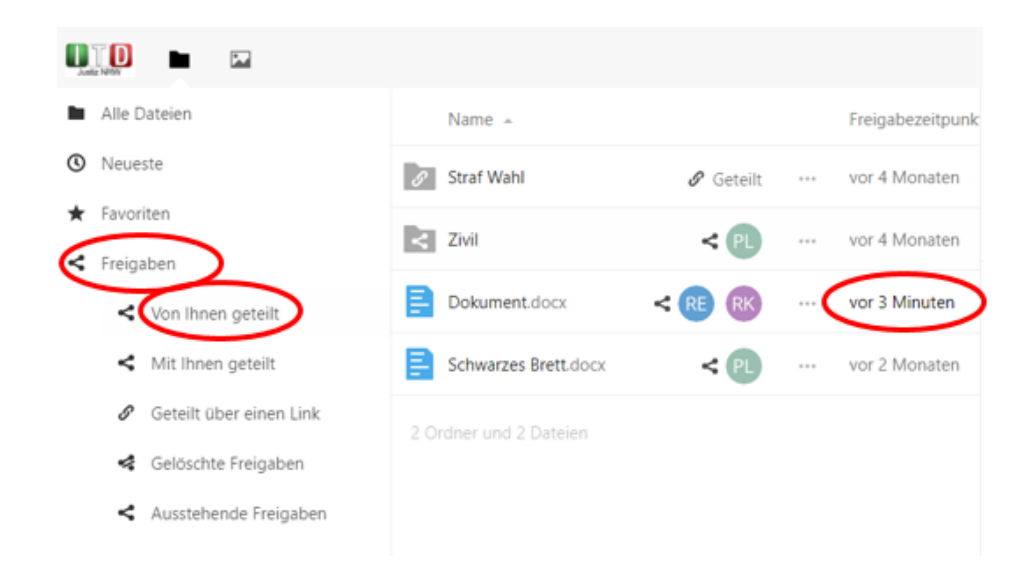

Wenn Sie mit dem Mauszeiger über den angegebenen Freigabezeitpunkt gehen, wird Ihnen zudem die exakte Zeit der letzten Freigabe eingeblendet:

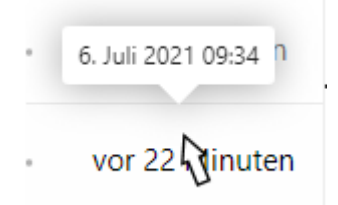

 **Bitte beachten Sie zudem, dass das Programm den Adressaten nicht automatisch über die durchgeführte Freigabe benachrichtigt. Informieren Sie Ihren Ausbilder oder Ihre Ausbilderin im Zweifel gesondert per E-Mail oder telefonisch.**

Möchten Sie ein Dokument herunterladen, so öffnen Sie mit einem rechten Mausklick in der Dokumentenzeile das Kontextmenü und wählen den Eintrag "Herunterladen".

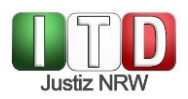

## <span id="page-11-0"></span>**3.5 Versionierung**

Die Plattform ermöglicht es Ihnen, auf frühere Versionen der erstellten Dokumente zuzugreifen.

Über das erweiterte Menü (drei Punkte) in der Dokumentenzeile gelangen Sie zu der Option "Details", die Sie mit einem Klick auswählen können.

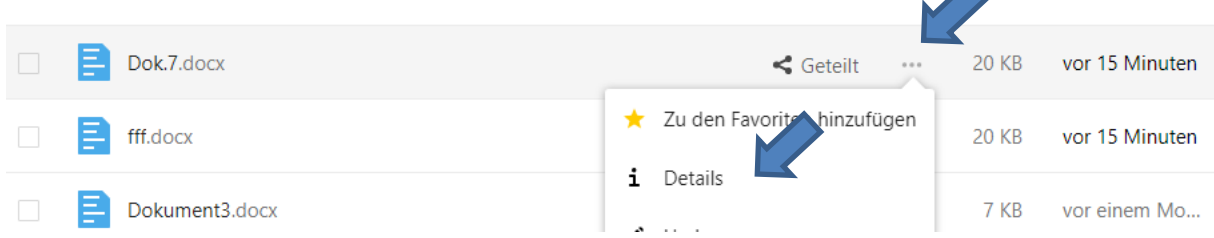

Auf der rechten Seite erscheint anschließend ein Menü, aus dem Sie die Option Versionen" auswählen können:

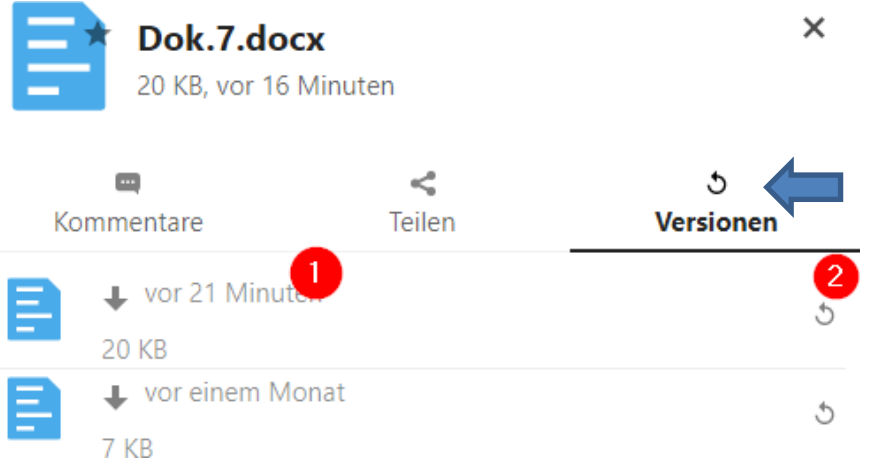

Eine ältere Version des Dokuments kann durch Anklicken der Änderungszeiten (Punkt 1) gesichtet beziehungsweise durch Anklicken des Pfeils  $\circ$  (Punkt 2) wiederhergestellt werden.

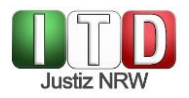

# <span id="page-12-0"></span>**4 Löschroutine**

Unterlagen und Dokumente, die Sie selbst auf die Plattform geladen haben, können Sie jederzeit löschen. Hierfür öffnen Sie mit einem rechten Mausklick in der Dokumentenzeile das Kontextmenü und wählen den Eintrag "Löschen".

Beachten Sie, dass Akten und Dokumente personenbezogene und sensible Daten enthalten. Sobald sie auf der Plattform nicht mehr benötigt werden, sind sie zwingend zu löschen. Es steht Ihnen so zudem immer ein ausreichender Speicherplatz auf der Plattform zur Verfügung.

Löschen Sie die von Ihnen eingestellten Dokumente nach Rücksprache mit Ihrem Ausbildenden, spätestens jedoch nach dem Ende der Ausbildungsstation.

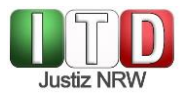

## <span id="page-13-0"></span>**5 Anhang**

#### <span id="page-13-1"></span>**5.1 Backup-Codes für die Zwei-Faktor-Authentifizierung**

Bei den Backup-Codes handelt es sich um eine erzeugte TAN-Liste, mit dessen Einmal-Codes Sie im Bedarfsfall die Zwei-Faktor-Authentifizierung durchführen können.

Über die Einstellungen und den Bereich "Sicherheit" (siehe oben 2.3) gelangen Sie zu der Schaltfläche, die die Codes erstellt:

#### Zwei-Faktor-Authentifizierung i

Verwenden Sie neben Ihrem Passwort einen zweiten Faktor, um die Sicherheit für Ihr Konto zu erhöhen. Wenn Sie Anwendungen von Drittanbietern verwenden, um sich mit Nextcloud zu verbinden, stellen Sie bitte sicher, dass Sie für jede Anwendung ein Anwendungspasswort erstellen und konfigurieren, bevor Sie die Zwei-Faktor-Authentifizierung aktivieren.

#### 圆 TOTP (Authenticator app)

 $\vee$  TOTP aktivieren

**A** Backup-Code

Backup-Codes wurden erzeugt. 0 von 10 Codes wurden benutzt.

**Backup-Codes erneuern** 

Wenn Sie die Backup-Codes erneuern, werden die alten Codes automatisch ungültig.

#### Nach Betätigung werden Ihnen die Codes angezeigt.

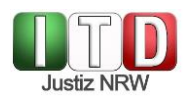

#### **A** Backup-Code

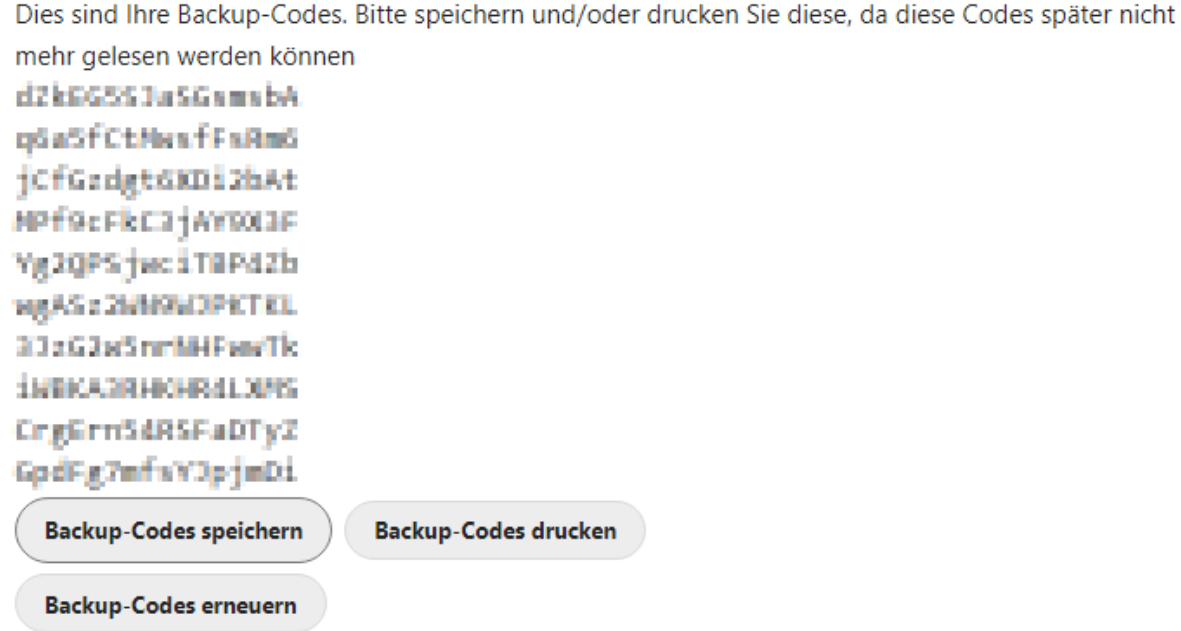

Wenn Sie die Backup-Codes erneuern, werden die alten Codes automatisch ungültig.

Sie sollten diese Codes an einem sicheren Ort aufbewahren. Legen Sie sie nicht zusammen mit Ihrem zweiten Faktor wie Ihrem Mobiltelefon ab, sondern stellen Sie sicher, dass Sie bei Verlust des einen, den anderen noch haben.

#### <span id="page-14-0"></span>**5.2 Neuen TOTP-Schlüssel generieren**

Sofern Sie sich mit einem Backup-/Einweg-Code authentifiziert haben, können Sie sich einen neuen TOTP-Schlüssel generieren, den Sie dann in Zukunft für die Anmeldung nutzen können.

Klicken Sie hier auf die Schaltfläche TOTP aktivieren.

## Zwei-Faktor-Authentifizierung i

Verwenden Sie neben Ihrem Passwort einen zwe Wenn Sie Anwendungen von Drittanbietern ven Authentifizierung aktivieren.

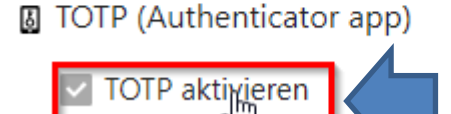

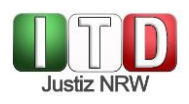

Sie werden ggfls. nach Ihrem Passwort zur Bestätigung gefragt. Die TOTP-Schaltfläche wird dann aktiviert und Sie können die Schlüsselgenerierung erneut durchlaufen.